**เอกสารประกอบการปฏิบัติงาน เรื่อง การคัดลอกข้อมูล ฮาร์ดดิสก์**

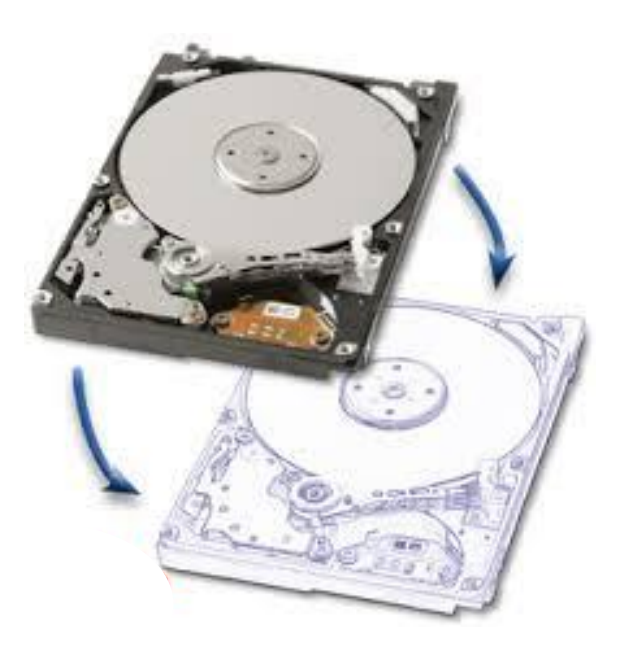

**จัดท าโดย นายณรงค์ฤทธิ์ มาจันทร์ นักวิชาการคอมพิวเตอร์**

**งานบริการคอมพิวเตอร์และระบบเครือข่าย คณะวิศวกรรมศาสตร์**

การจัดทำเอกสารประกอบการปฏิบัติงานเรื่องการคัดลอกข้อมูล ฮาร์ดดิสก์ ของงานบริการคอมพิวเตอร์และ ระบบเครือข่ายคอมพิวเตอร์ คณะวิศวกรรมศาสตร์ มหาวิทยาลัยอุบลราชธานีฉบับนี้ มีวัตถุประสงค์เพื่อใช้เป็น วิธีการหรือแนวทางในการการปฏิบัติงาน ด้านคอมพิวเตอร์และระบบเครือข่าย เพื่อให้ผู้ปฏิบัติงานหรือผู้ที่ สนใจ เข้าใจถึงวิธีการปฏิบัติงานในการคัดลอกข้อมูลฮาร์ดดิสก์

ผู้จัดทำหวังเป็นอย่างยิ่งว่า ในการจัดทำเอกสารประกอบการปฏิบัติงานฉบับนี้ จะเป็นประโยชน์แก่ ผู้ปฏิบัติงานด้านงานคอมพิวเตอร์และระบบเครือข่ายและผู้สนใจ

> ณรงค์ฤทธิ์ มาจันทร์ นักวิชาการคอมพิวเตอร์ กันยายน 2559

# **สารบัญ**

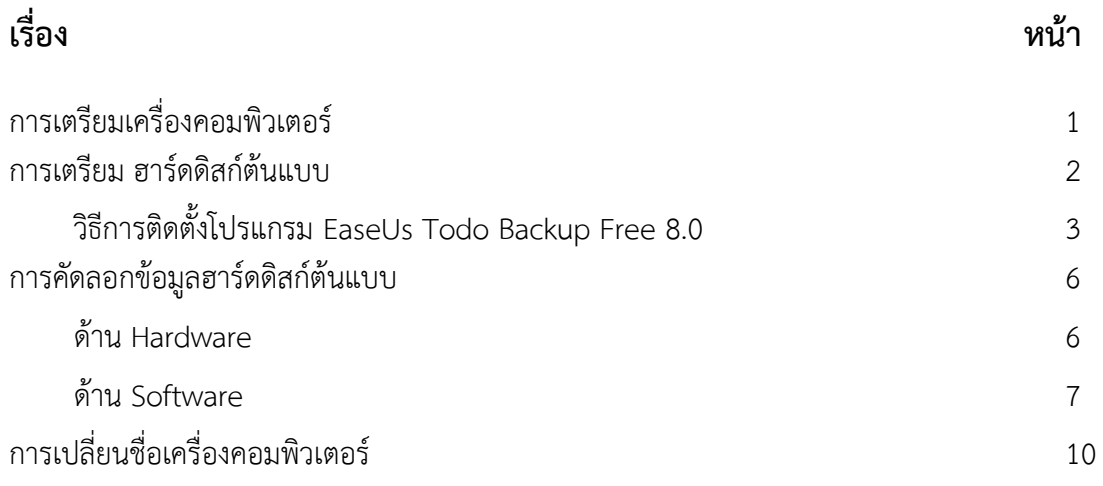

## **การคัดลอกข้อมูล ฮาร์ดดิสก์**

### **การคัดลอกข้อมูล ฮาร์ดดิสก์**

การคัดลอกข้อมูลฮาร์ดดิสก์ เป็นการคัดลอกข้อมูลที่มีอยู่ในฮาร์ดดิสก์ต้นแบบมาใส่ในฮาร์ดดิสก์อีกลูก หนึ่ง ให้เหมือนกันทุกประการ ซึ่งใช้ประโยชน์ในการติดตั้ง Software ที่เหมือนกันหลาย ๆ เครื่องทำให้ลด ระยะเวลาในการติดตั้งลง ซึ่งมีขั้นตอนดังนี้

## **1 การเตรียมเครื่องคอมพิวเตอร์**

ขั้นตอนการปฏิบัติงาน การเตรียมเครื่องคอมพิวเตอร์ห้องเรียน Start 1 เตรียม ฮาร์ดดิสก์ ต้นแบบ เปิดเครื่องคอมพิวเตอร์ ไม่ชำรด ช้ารูด ้เครื่องชำรุดหรือไ:  $\mathbb{I}^*_{\mathbb{I}}$ ไม่ใช้ โช้อะไหล่หรือไม ช่อมเครื่องชำรุด เบิกดุปกรณ์ ซ่อมเครื่องชำรุด บันทึกประวัติการซ่อม 2 คัดลอก โปรแกรมจาก อาร์ดดิสก์ ต้นแบบ 3 เปลี่ยนชื่อเครื่อง End

#### **2 การเตรียม ฮาร์ดดิสก์ต้นแบบ**

ขั้นตอนการเตรียม ฮาร์ดดิสก์ต้นแบบ

เนื่องจากคอมพิวเตอร์ในห้องเรียนของคณะวิศวกรรมศาสตร์มีถึง 15 ห้อง แต่ละห้องมีคอมพิวเตอร์ที่ มีคุณสมบัติและโปรแกรมที่ใช้งานก็เหมือนกัน ดังนั้นการเตรียมคอมพิวเตอร์ที่มีในแต่ละห้องนั้นก็จะ เหมือนกันด้วย ดังนั้นการเตรียมฮาร์ดดิสก์ต้นแบบจึงทำเพียงอันเดียว

ขั้นตอนการเตรียม ฮาร์ดดิสก์ต้นแบบ

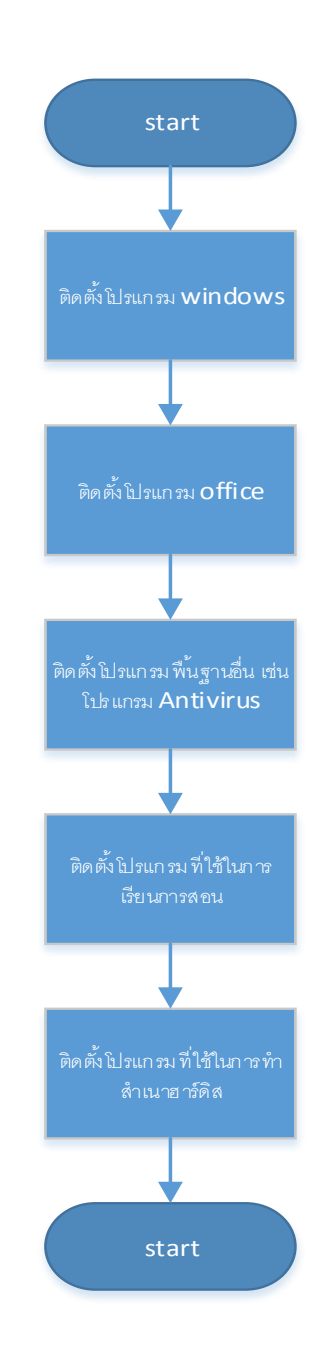

่ ในการเตรียมฮาร์ดดิสก์ต้นแบบนั้น ต้องทำการติดตั้งโปรแกรมให้เหมือนกับการใช้งานจริงใน ห้องปฏิบัติการคอมพิวเตอร์ ซึ่งจะมีโปรแกรมที่ต้องทำการติดตั้งหลายโปรแกรม ทั้งโปรแกรมพื้นฐาน เช่น โปรแกรม windows , office , antivirus เป็นต้น รวมถึงโปรแกรมที่ใช้ในการเรียนการสอนต่างๆ ซึ่งไม่ขอ ้อธิบายการติดตั้งโปรแกรมเหล่านี้ แต่จะขออธิบายในส่วนของโปรแกรมที่ทำหน้าที่ในการทำสำเนาฮาร์ดดิสก์ ซึ่งในที่นี้ใช้โปรแกรม EaseUs Todo Backup Free 8.0 ซึ่งสามารถ download ได้ทาง internet

## **2.1 วิธีการติดตั้งโปรแกรม EaseUs Todo Backup Free 8.0**

2.1.1 download โปรแกรม EaseUs Todo Backup Free 8.0 เสร็จแล้วจะได้ไฟล์ setup ดังรูป

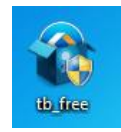

2.1.2ดับเบิลคลิกที่ Icon ที่ใช้ติดตั้งโปรแกรม แล้วโปรแกรมจะให้เลือกภาษาที่ใช้ในการติดตั้ง ดังรูป

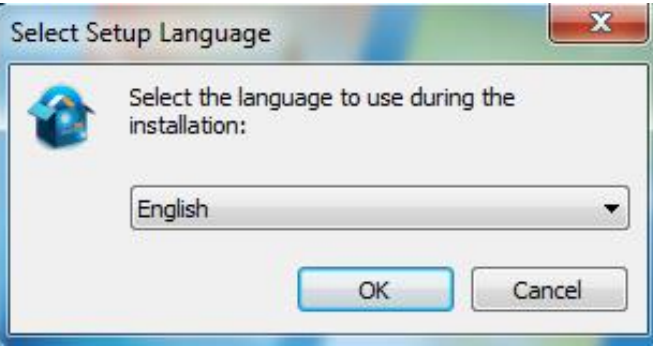

2.1.3.โปรแกรมจะบอกข้อตกลงต่างๆในการใช้งานโปรแกรมดังรูป ให้ยอกรับข้อตกลงให้คลิกที่ปุ่ม Accept หากไม่ยอมรับให้คลิกที่ปุ่ม Quit ในที่นี้ให้คลิกปุ่ม Accept

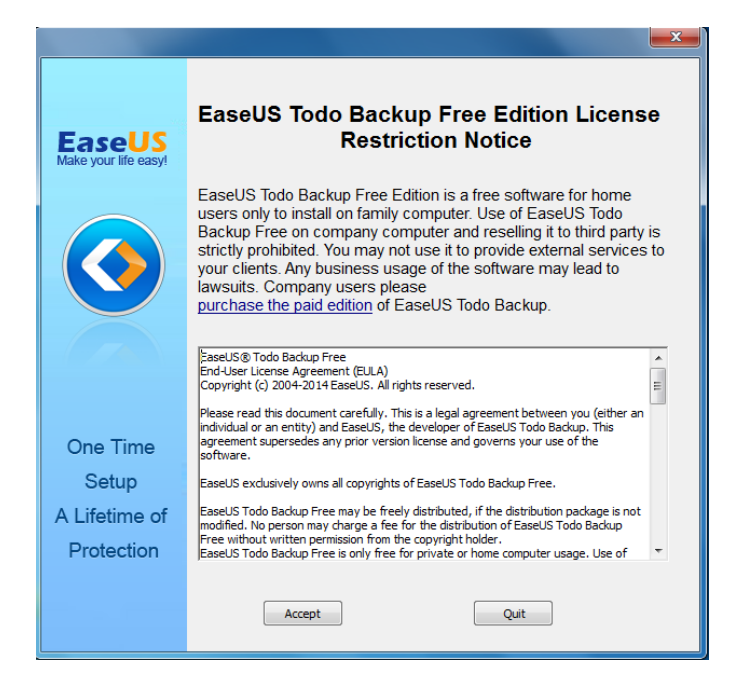

#### 2.1.4.โปรแกรมจะถามให้ดำเนินการต่อหรือไม่ ให้คลิกปุ่ม Next

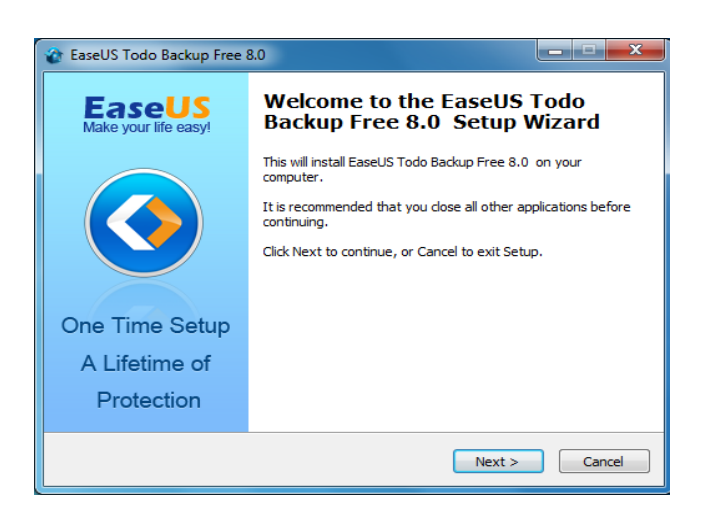

 2.1.5 โปรแกรมจะให้เลือก พื้นที่ที่จะติดตั้งตัวโปรแกรม หากไม่ต้องการเปลี่ยนพื้นที่ ที่โปรแกรม กำหนดมาให้ก็คลิกปุ่ม Next แล้วโปรแกรมจะทำการติดตั้งตัวโปรแกรมลงในเครื่องคอมพิวเตอร์

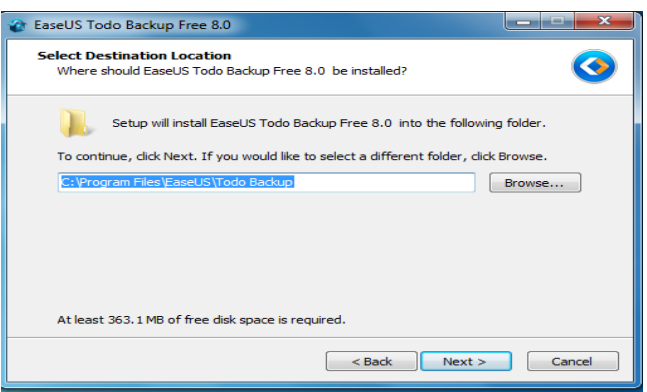

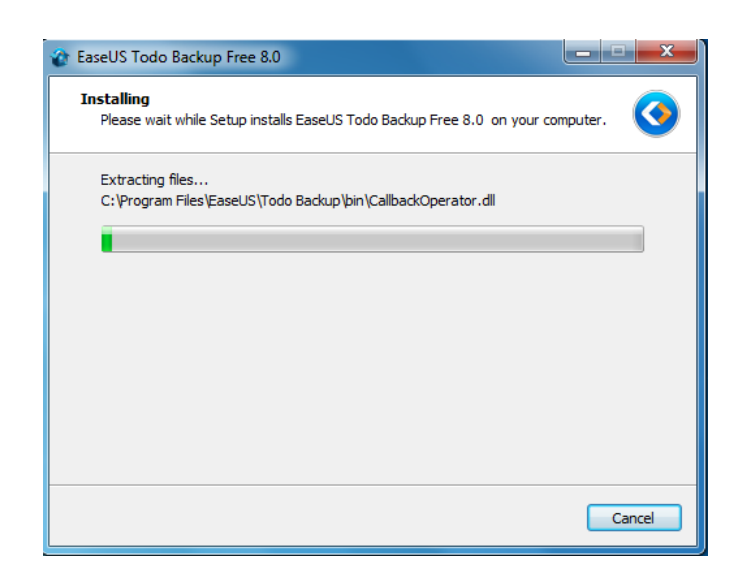

2.1.6 เมื่อโปรแกรมทำการติดตั้งตัวโปรแกรมเสร็จแล้วให้คลิกที่ปุ่ม Finish

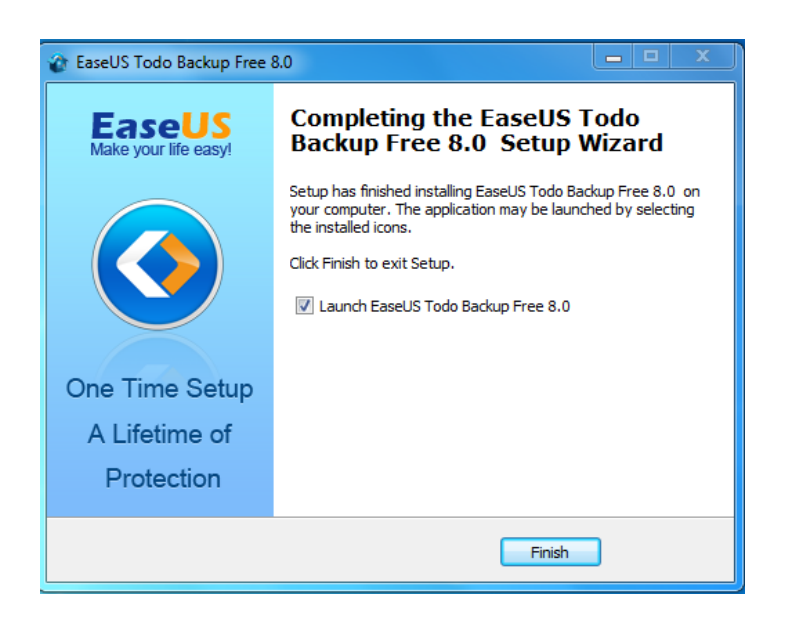

2.1.7 เมื่อติดตั้งโปรแกรมเสร็จแล้วจะปรากฏ Icon ของโปรแกรม บน Desktop ดังรูป

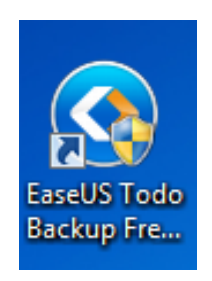

#### **3 การคัดลอกข้อมูลฮาร์ดดิสก์ต้นแบบ**

#### ขั้นตอนการคัดลอกข้อมูลฮาร์ดดิสก์ต้นแบบ

ขั้นตอนในการคัดลอกข้อมูลฮาร์ดดิสก์ต้นแบบแบ่งออกเป็นด้าน Hardware และ Software โดยการ คัดลอกข้อมูลฮาร์ดดิสก์ต้นแบบ นั้นต้องมีการเตรียมทางด้าน Hardware ก่อนจึงจะสามารถทำด้าน Software

#### **3.1 ด้าน Hardware**

3.1.1 เตรียมเครื่องที่ใช้ในการคัดลอกข้อมูล เปิดฝาด้านข้างไว้สำหรับการต่อพวงฮาร์ดดิสก์

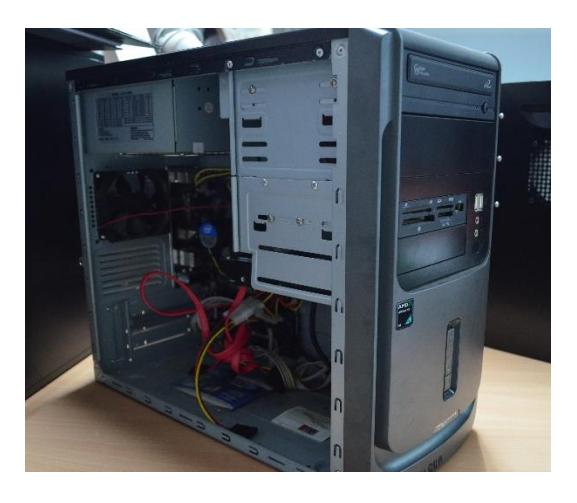

3.1.2 นำฮาร์ดดิสก์ต้นแบบมาต่อ สาย Power และสาย Data

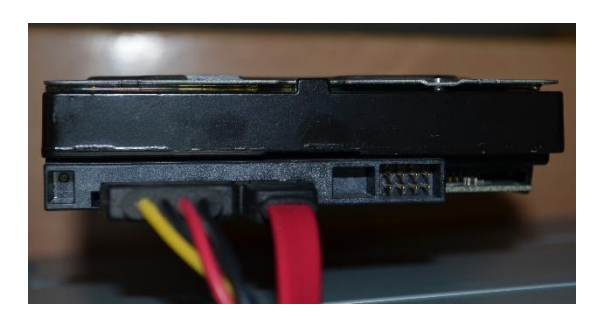

3.1.3 ทำการต่อสาย Power และสาย Data ของฮาร์ดดิสก์ต้นแบบเข้ากับ mainboard ของเครื่องที่ ต้องการทำเสาเนา โดยต่อ สาย Data เข้ากับช่อง SATA โดยให้ ฮาร์ดดิสก์ต้นแบบอยู่ที่ช่อง SATA 1ส่วน ี ฮาร์ดดิสก์ที่ต้องการทำสำเนาอยู่ที่ช่อง SATA 2 เพื่อไม่ให้สับสนในการทำสำเนาฮาร์ดดิสก์

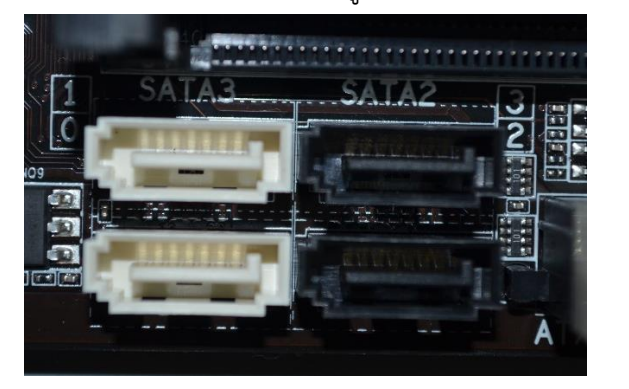

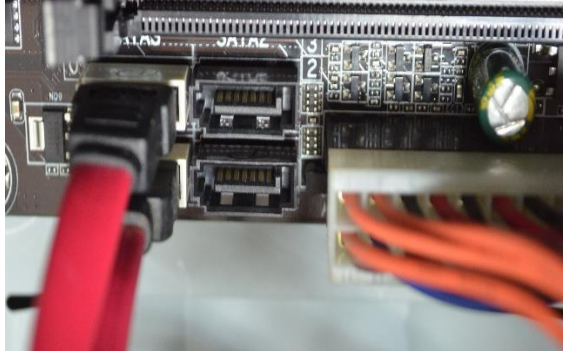

ED 8

3.1.4 เมื่อต่อเสร็จจะได้ ฮาร์ดดิสก์ที่พร้องจะทำการคัดลอกข้อมูลต่อไป ดังรูป

#### **3.2 ด้าน Software**

3.2.1 ทำการเปิดเครื่องคอมพิวเตอร์แล้วคลิก Icon ของโปรแกรม EaseUs Todo Backup Free 8.0 ดังรูป

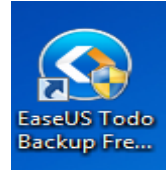

3.2.2 โปรแกรมจะให้เลือกว่าต้องการจะทำอะไร ในที่นี้ให้เลือก Clone

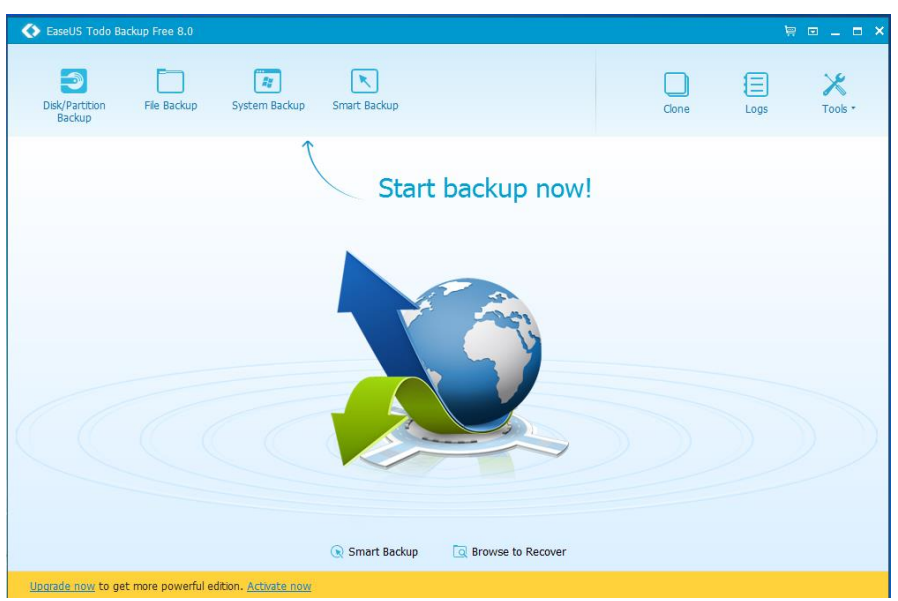

3.2.3 ปรากฏข้อมูลของฮาร์ดดิสก์ที่มีทั้งหมด โดยโปรแกรมจะให้เลือกว่าจะเอา ฮาร์ดดิสก์ ก้อนไหน เป็น ต้นแบบ ซึ่งในที่นี้ให้เลือก Hard disk 0 และเลือกทุก Partition ดังรูป หลังจากนั้นคลิก ปุ่ม Next

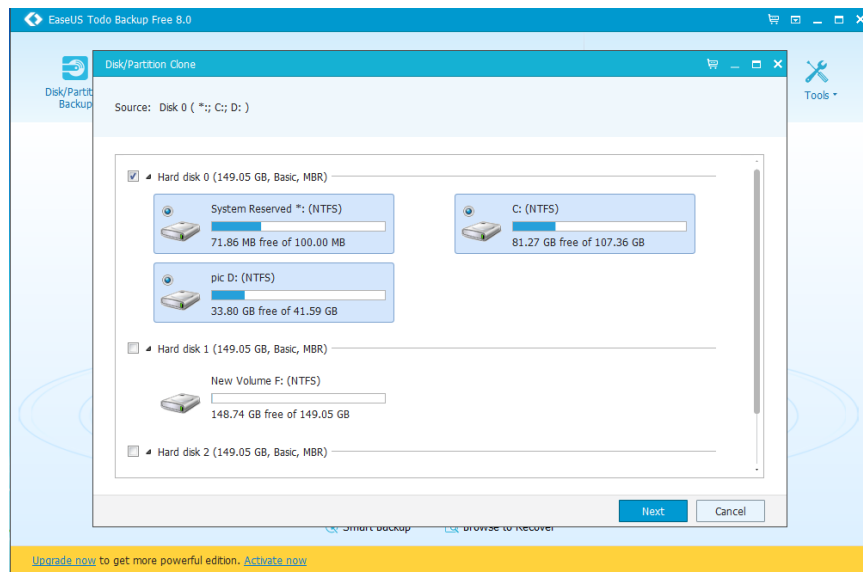

3.2.4 โปรแกรมจะให้เลือก ฮาร์ดดิสก์ที่ต้องการคัดลอกสำเนา ซึ่งให้เลือก Hard disk ก้อนอื่นที่ไม่ใช่ Hard disk 0

แล้วคลิกปุ่ม Next

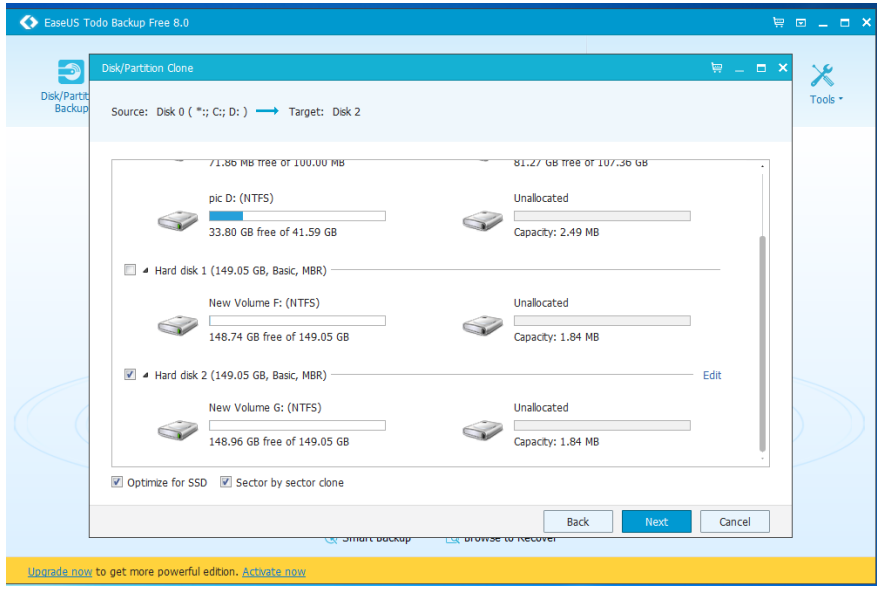

3.2.5 โปรแกรมจะทำการรายงานผลที่จะเกิดขึ้นเนื่องจากการ ทำสำเนา ซึ่งจะทำให้ ฮาร์ดดิสก์ทั้ง2 ก้อนเหมือนกันทุกอย่าง เมื่อถูกต้องให้ทำการคลิกปุ่ม Proceed

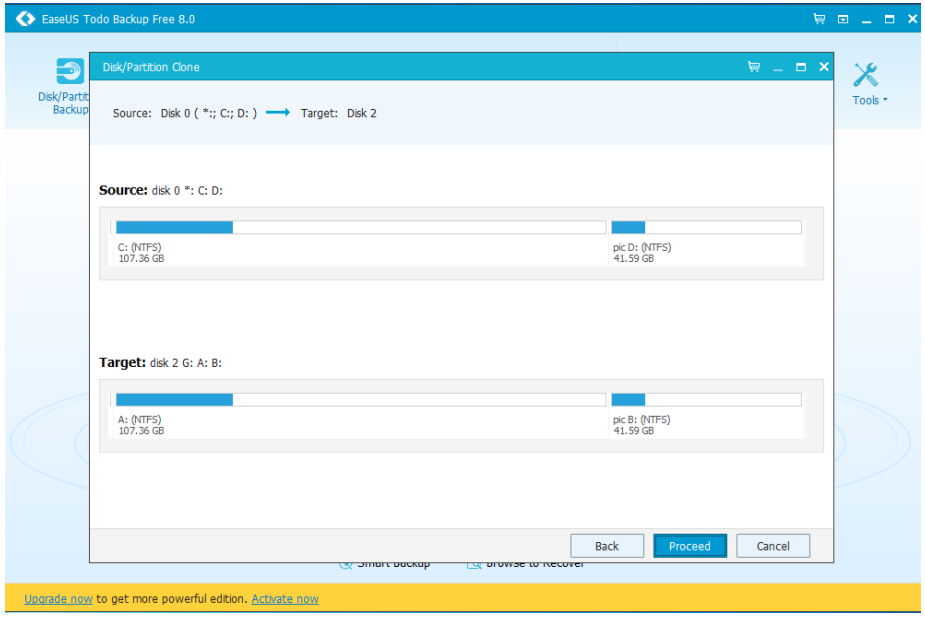

3.2.6 โปรแกรมจะทำการ คัดลอกข้อมูล เมื่อคัดลอกเสร็จแล้วโปรแกรมจะทำการปิดตัวเอง

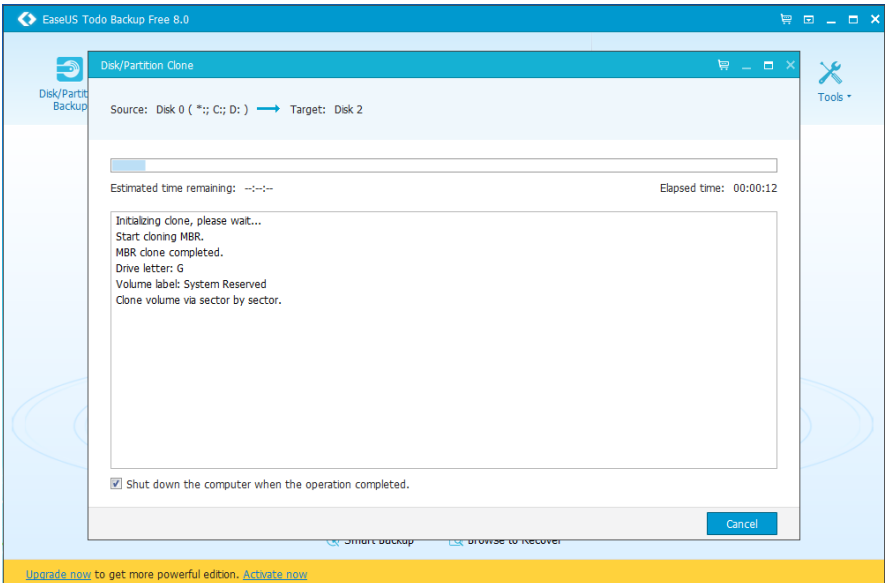

3.2.7 หลังจากที่ คัดลอกสำเนาเสร็จแล้วให้ทำการ Shut down เครื่อง แล้วทำการถอด ฮาร์ดดิสก์ ต้นแบบออกจากเครื่องคอมพิวเตอร์แล้ทำการปิดฝาเครื่องให้เรียบร้อย

## **4 การเปลี่ยนชื่อเครื่องคอมพิวเตอร์**

เนื่องจากคอมพิวเตอร์ในห้องเรียนของคณะวิศวกรรมศาสตร์คณะวิศวกรรมศาสตร์มีหลายห้องเรียน และมีจำนวนเครื่องเป็นจำนวนมาก ดังนั้นจึงได้มีการกำหนดหลักเกณฑ์ในการตั้งชื่อเครื่องคอมพิวเตอร์ เพื่อจะ ได้ทราบว่าเครื่องคอมพิวเตอร์เครื่องนั้นอยู่ที่ใด หลักเกณฑ์ในการตั้งชื่อเครื่องคอมพิวเตอร์มีดังต่อไปนี้

- 1. ใส่ชื่อห้อง เช่น 6205 , 6206 เป็นต้น
- 2. ให้ใส่เครื่องหมาย "\_" ตามหลังตัวชื่อห้อง
- 3. ให้ใช้อักษรภาษาอังกฤษ ตัวพิมพ์เล็ก แทนแถวของเครื่องคอมพิวเตอร์
- 4. ให้ใช้ตัวเลขแทนตำแหน่งของเครื่องที่ตั้งอยู่ในแถว

ตัวอย่าง ชื่อเครื่องคอมพิวเตอร์

6205\_a1 หมายถึง เครื่องคอมพิวเตอร์ที่อยู่ในห้องเรียน 6205 แถว a เครื่องที่ 1

6206\_a1 หมายถึง เครื่องคอมพิวเตอร์ที่อยู่ในห้องเรียน 6206 แถว a เครื่องที่ 5